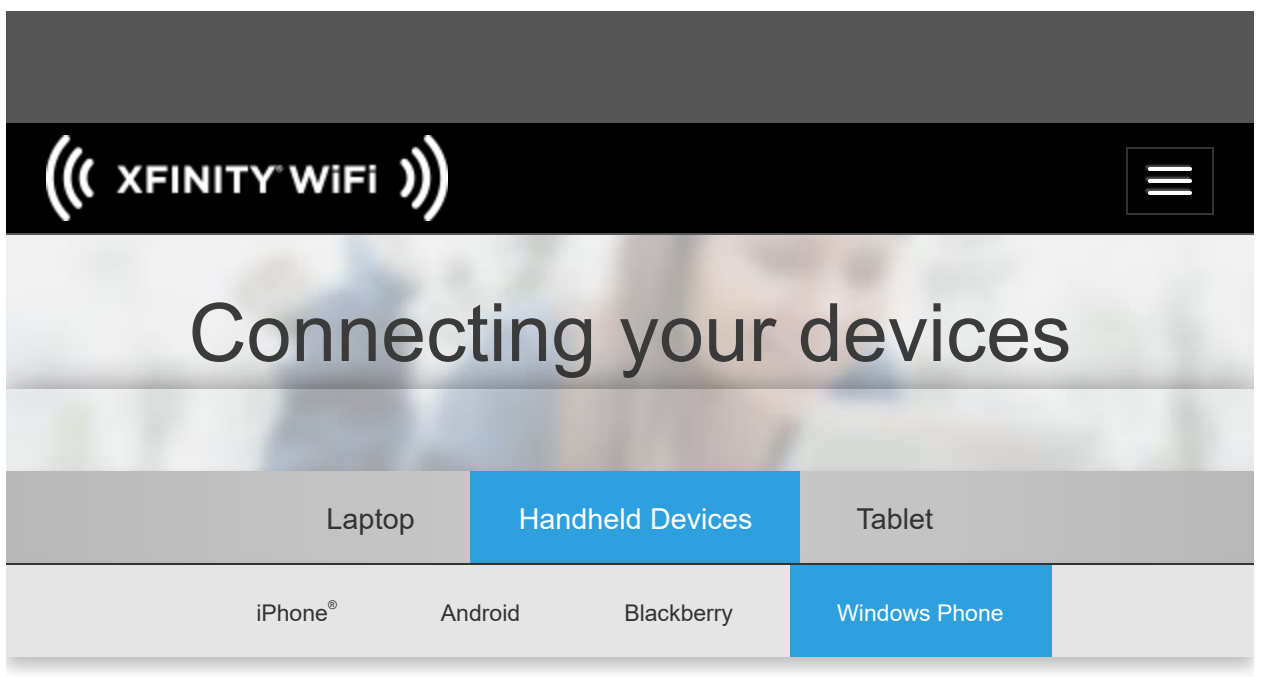

# <span id="page-0-1"></span>Windows Phone

## **[Connect](#page-0-0) to Xfinity WiFi**

# <span id="page-0-0"></span>**[Configure](#page-2-0) Your Device to Use Your Private WiFi Network at Home and Xfinity WiFi on the Go**

## **Connect to Xfinity WiFi**

1. Make sure WiFi is turned on. To turn WiFi on tap on **Start,** flick left to the App list, then

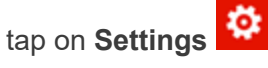

- 2. Tap on the **Wi-Fi** option in the Settings menu Make sure WiFi is set to **ON**. If WiFi networking is set to off, tap the toggle switch to turn it on.
- 3. Once WiFi is turned on,wait a moment as your Windows phone detects the WiFi networks in range

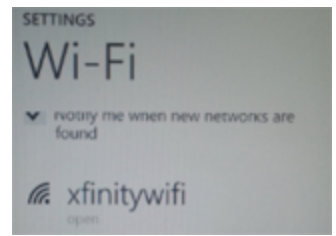

- 4. Find **xfinitywifi** from the list of available networks and tap it.
- 5. Wait a few seconds while your phone acquires an IP address from the **xfinitywifi** network. Once connected the phone will show as connected under the **xfinitywifi** SSID name.

Once you've joined the Xfinity WiFi network manually, your Windows phone will automatically connect whenever the network is in range of one of Xfinity WiFi hotspots.

#### **Sign In to Xfinity WiFi**

Once you've connected to the **xfinitywifi** network, simply launch your web browser and you will be taken to the Xfinity WiFi login page.

- **Enter your Xfinity email or username and password**
- **Enter a friendly name for the device that you are signing in with (e.g. Jen's Tablet)**
- Click **Sign In**

you can recover your [username](https://login.comcast.net/myaccount/lookup?continue=https%3A%2F%2Flogin.comcast.net%2Flogin%3Fs%3Dccentral-cima%26forceAuthn%3Dtrue%26deviceAuthn%3Dfalse%26r%3Dcomcast.net%26ipAddrAuthn%3Dfalse%26continue%3Dhttps%3A%2F%2Fcustomer.comcast.com%2FSecure%2F%3Fcmp%3DILCCOM164349%26lang%3Den%26rm%3D2) here and [password](https://login.comcast.net/myaccount/reset?continue=https%3A%2F%2Flogin.comcast.net%2Flogin%3Fs%3Dccentral-cima%26forceAuthn%3Dtrue%26deviceAuthn%3Dfalse%26r%3Dcomcast.net%26ipAddrAuthn%3Dfalse%26continue%3Dhttps%3A%2F%2Fcustomer.comcast.com%2FSecure%2F%3Fcmp%3DILCCOM164349%26lang%3Den%26rm%3D2) here If you are an Xfinity Internet customer but do not have a username, you can create one [here.](https://login.comcast.net/myaccount/create-uid?continue=https%3A%2F%2Flogin.comcast.net%2Flogin%3Fs%3Dccentral-cima%26forceAuthn%3Dtrue%26deviceAuthn%3Dfalse%26r%3Dcomcast.net%26ipAddrAuthn%3Dfalse%26continue%3Dhttps%3A%2F%2Fcustomer.comcast.com%2FSecure%2F%3Fcmp%3DILCCOM164349%26lang%3Den%26rm%3D2)

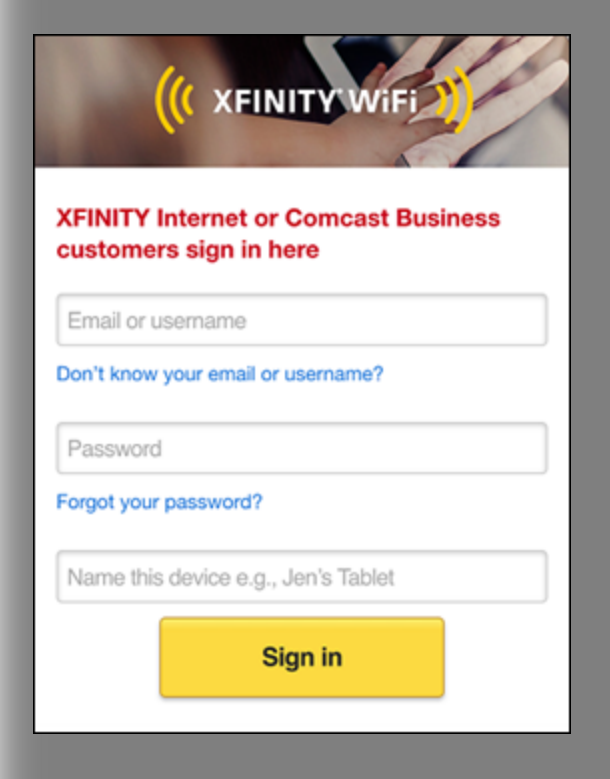

After you successfully enter your credentials, you will be directed to the Xfinity WiFi home page. From there, you can begin to browse the Internet.

#### **Technical Support**

<span id="page-2-0"></span>Due to the numerous WiFi devices and configurations available, Comcast is only able to confirm that Xfinity WiFi is functioning correctly. Comcast does not offer technical support for connecting devices to the Internet. Please refer to the user manual for your device should you require additional assistance.

# **Configure Your Device to Use Your Private Home WiFi Network at Home and Xfinity WiFi on the Go**

If you have manually connected to Xfinity WiFi and your private home WiFi network, the connection behavior will depend on the order in which you connected to these networks. Most Windows phones attempt to connect to the most recently connected network that is available.

If your device has not connected to your private home WiFi network by default, follow the steps below to connect to your private home WiFi network.

- 1. Follow these steps to forget your private home [WiFi network](#page-3-0)
- 2. Follow these steps to forget the Xfinity [WiFi network](#page-3-0)
- 3. Follow these steps to connect to the Xfinity [WiFi network](#page-0-0)
- 4. Follow these steps to connect to your private home [WiFi network](#page-2-1)

#### **If you are setting up your device for the first time**

- 1. Follow these steps to [connect](#page-0-0) to Xfinity WiFi
- <span id="page-2-1"></span>2. Follow these steps to connect to your private home [WiFi network](#page-2-1)

Your device should now connect to your private home WiFi network when you are at home and the Xfinity WiFi network when you are connecting away from home.

#### **Connect to Private Network**

1. Make sure WiFi is turned on. To turn WiFi on tap on **Start,** flick left to the App list, then

tap on settings

- 2. Tap on the **Wi-Fi** option in the Settings menu. Make sure WiFi is set to **ON.** If WiFi networking is set to off, tap the toggle switch to turn it on.
- 3. Once WiFi is turned on, wait a moment as your Windows phone detects the WiFi networks in range.
- 4. To connect to your private home WiFi network, **tap** on the network name of your private home WiFi network in the menu (usually this will be the network with the strongest signal, typically beginning with the word "HOME").
- 5. Wait a few seconds while your phone connects. If you have never connected to your private home WiFi network on the Xfinity Wireless Gateway, you will need to enter the **Network Key** that is printed on the label affixed to the bottom of the Wireless Gateway and tap **Connect.** If you have changed the network key from the original setting, enter that key instead. You can find out more about connecting to your Wireless Gateway

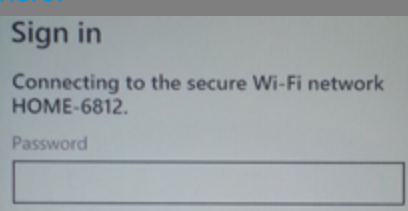

6. Wait a few seconds while your phone connects, and you're done!

<span id="page-3-0"></span>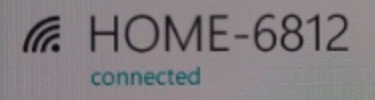

7. Please note that these steps may need to be repeated if you want your phone to connect to your private home WiFi network when you are at home.

## **Forget a Network**

- 1. Tap on Start, flick left to the App list, and then tap on Settings **to the state of the 11** to bring up the Settings menu.
- 2. Tap on the **Wi-Fi** option in the Settings menu.

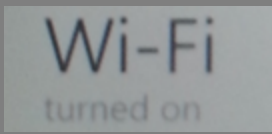

3. Find **xfinitywifi** from the list of networks then **tap and hold** on the network name.

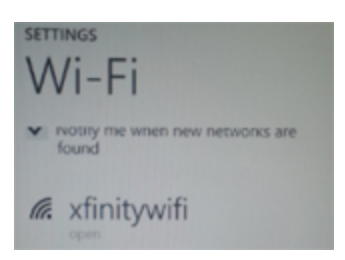

4. In the menu that appears below the network name, tap on **Delete** to forget the network.

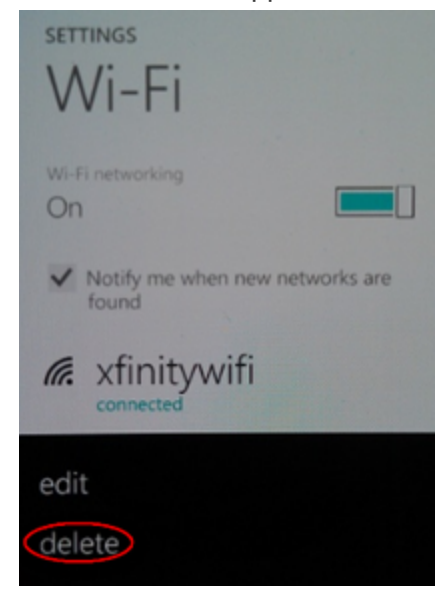

© 2020 Comcast. All rights reserved.| [Privacy](http://www.xfinity.com/privacy) Center | [Privacy](http://www.xfinity.com/privacy/policy) Policy | Terms of [Service](https://www.xfinity.com/corporate/legal/visitorAgreement) | Software License | Cal. Civ. Code [§1798.135:](https://my.xfinity.com/terms/license/) Do Not Sell My Info

Not available in all areas. Restrictions apply. Xfinity WiFi is included for Xfinity Internet 25 Mbps and above. Requires compatible WiFi-enabled laptop or mobile device. Hotspots available in select locations only.

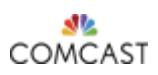